# **How to use Broadwin with DVP28SV11R/T + DVPEN01-SL**

In this technical note, we cover the following topics.

- 1. How to connect DVP28SV and EN01
- 2. How to setup Broadwin communication with DVP28SV by EN01
- 3. How to setup Broadwin communication with DVP28SV by RS-485

#### *1. How to connect DVP28SV and EN01*

- 1-1. Plug EN01 to 28SV left side.
- 1-2. Connect Ethernet via EN01 「LAN」 hole .

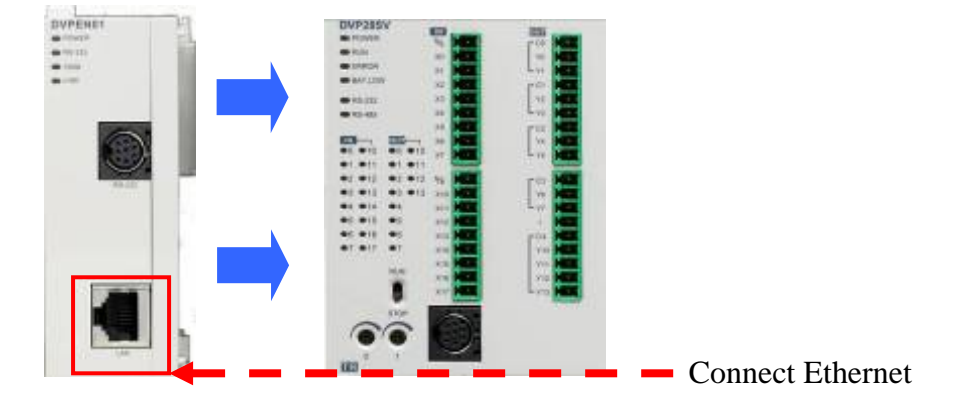

1-3. Open WPLSoft to configure EN01

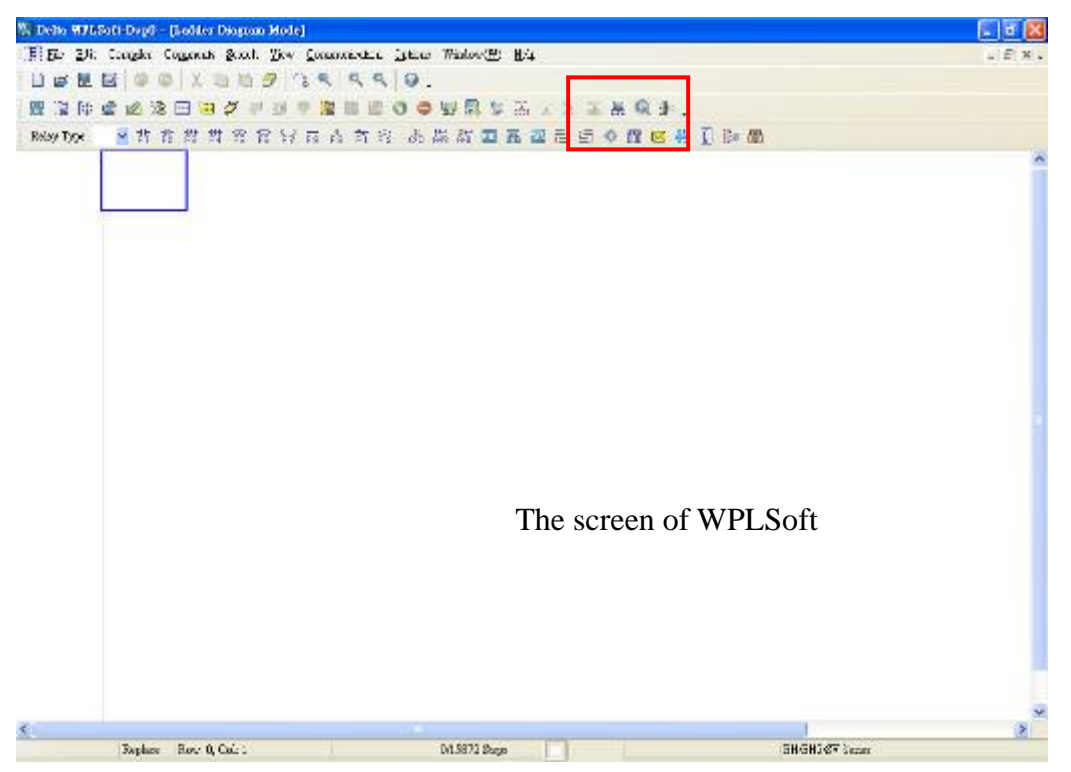

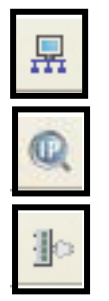

 $\overline{R}$  : Looking for EN01 module via broadcasting.

:Looking for EN01 module via indicating IP address.

**Configuring EN01 via RS-232.**(Doesn't need to connect to Ethernet)

- 1-4. There is two way to search EN01 via Ethernet.
- Broadcast:

If this is the first time you connect EN01 to Ethernet and have no idea what's its IP address, then you can use "broadcast" to look for EN01 in the network.

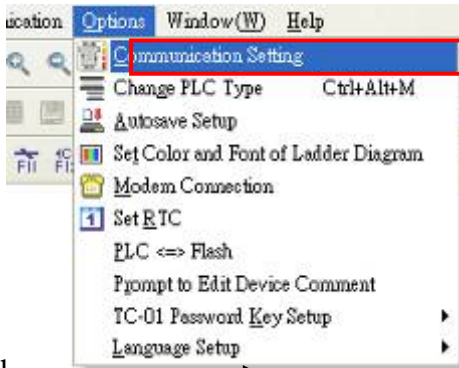

Language Setup<br>Choosing "option communication" setting" to set PLC communication port.

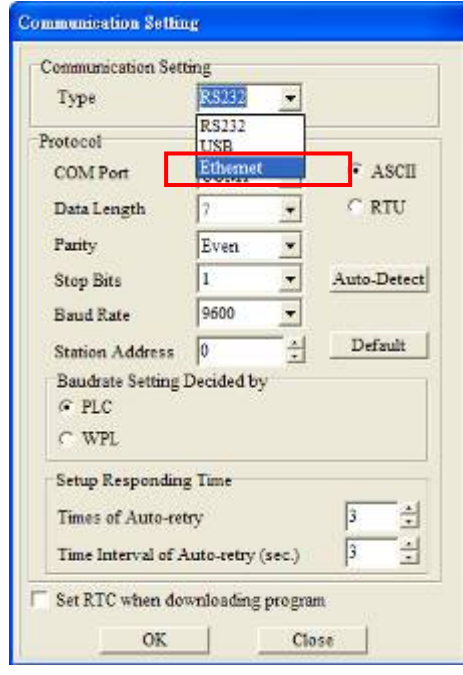

Set "Ethernet " as your communication port.

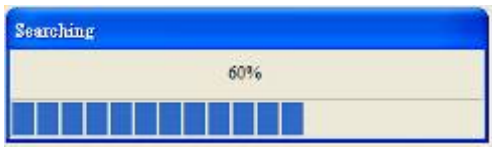

Press "Broadcast" button, then WPLSoft will start to search EN01 in the

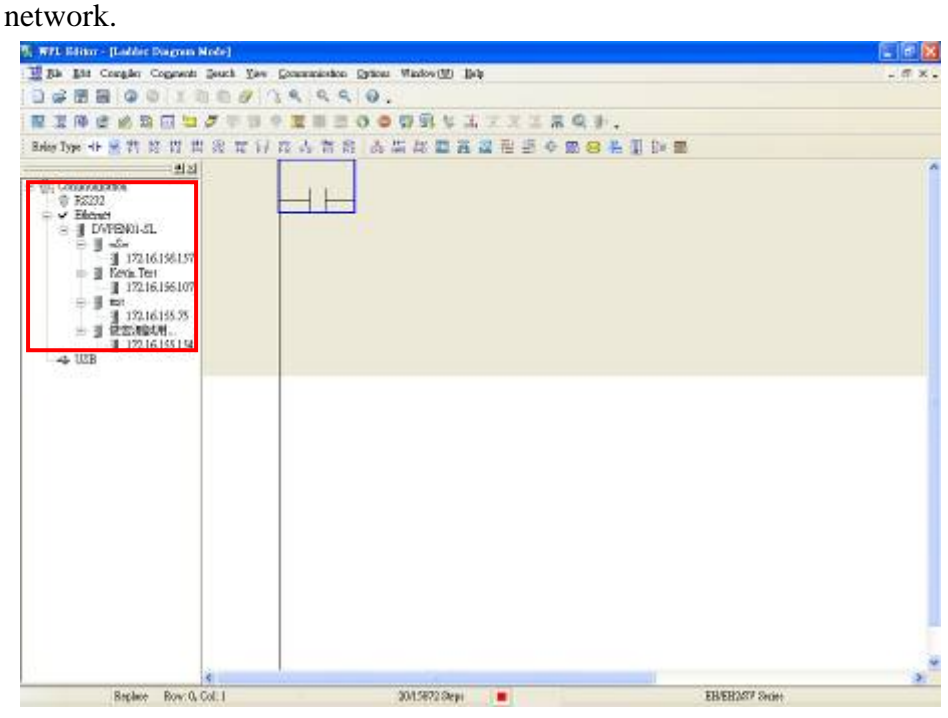

If success, the left window will show all EN01 modules in the network.

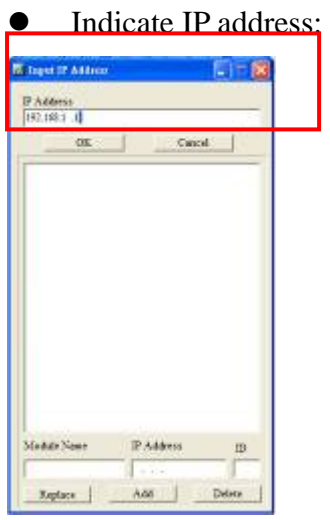

Press "IP search" button, then the input IP address window will pop out. User can type IP address in the upper space.

If success, the result will be just like the broadcast.

- 1-5. How to configure EN01.
- Double click the module in the left window.
- The configuration window will be pop out.

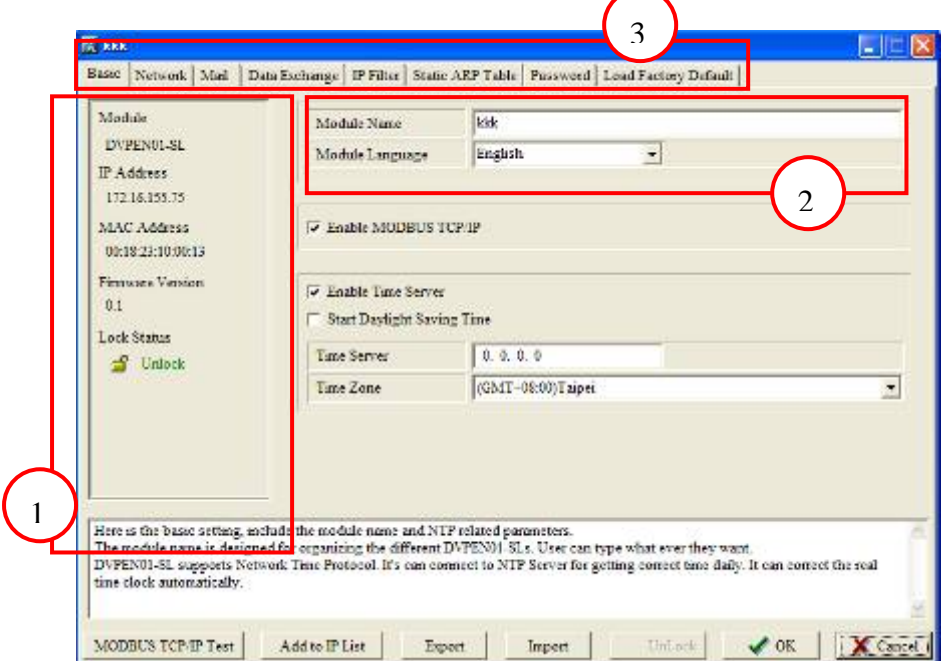

- ①. The basic information of EN01, includes IP address, MAC address, firmware version and so on.
- ②. Module name and language. (user define)
- ③. Option of EN01.

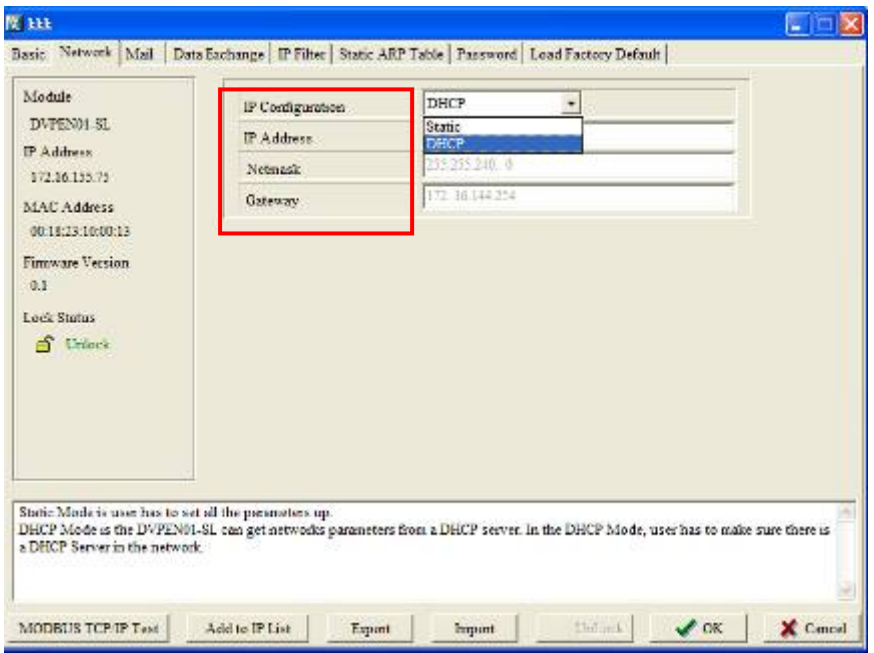

Network setting –IP configuration (Static/DHCP), IP address, Netmask, Gateway.

#### *2. How to setup Broadwin communication with DVP28SV by EN01*

畾 2-1. After installing, icon would be created on the screen corner

2-2. Open browser, and type 127.0.01 to enter the WebAcess

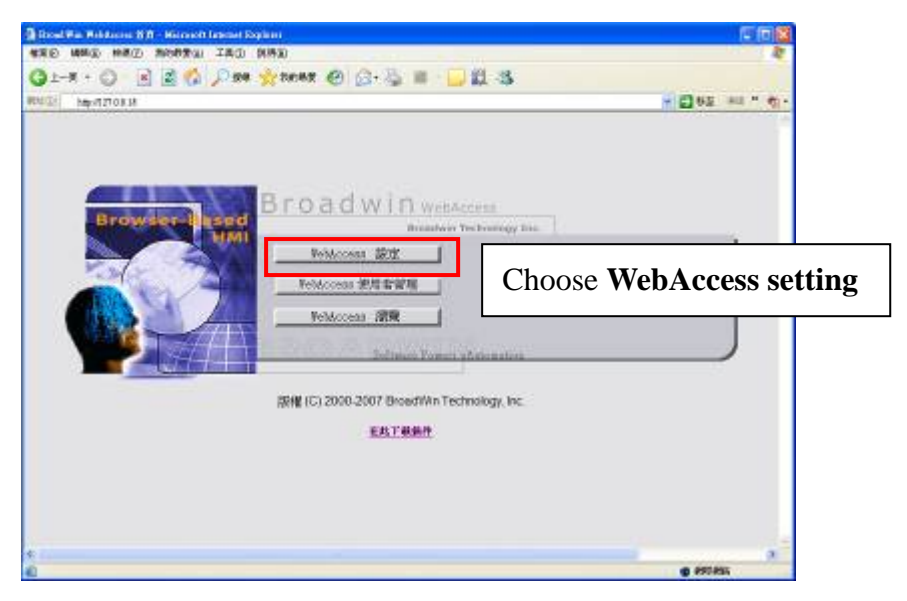

2-3. Log name : admin, password : none as default

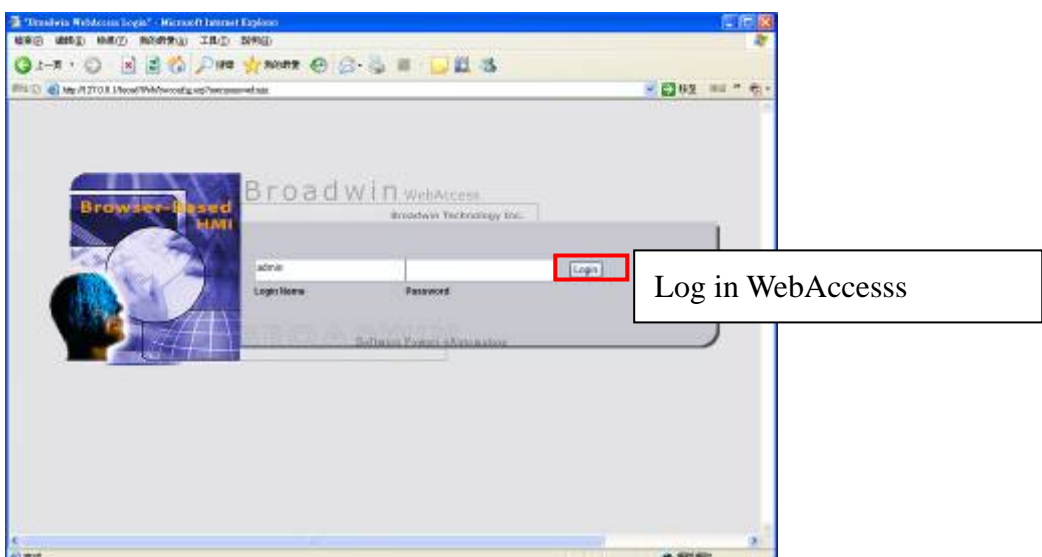

2-4. Enter the project manager page

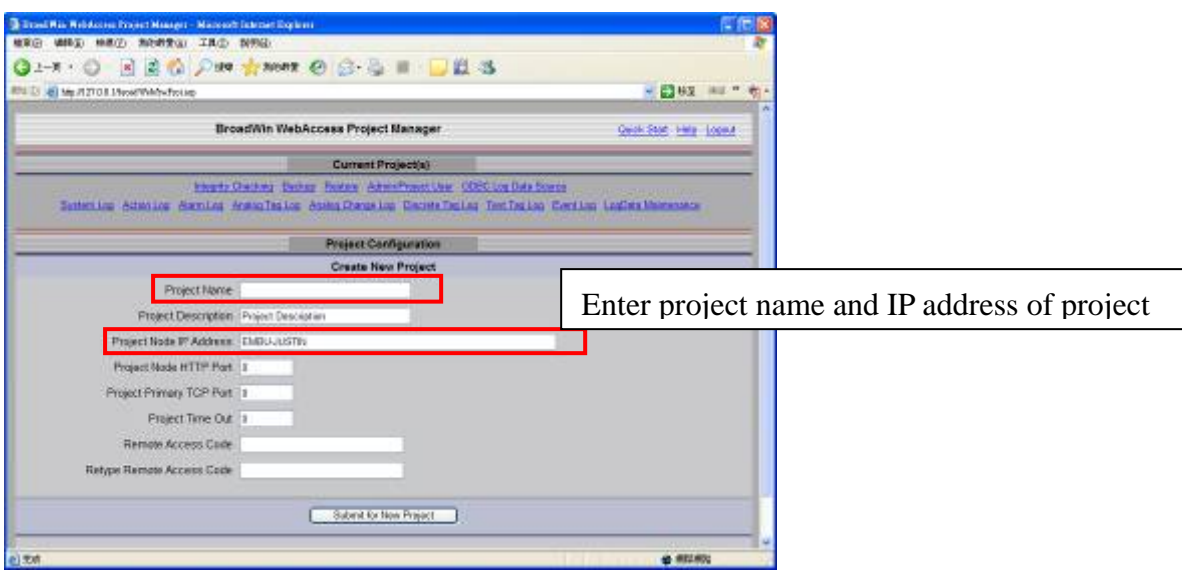

2-5. Select **Submit to new Project** after setting

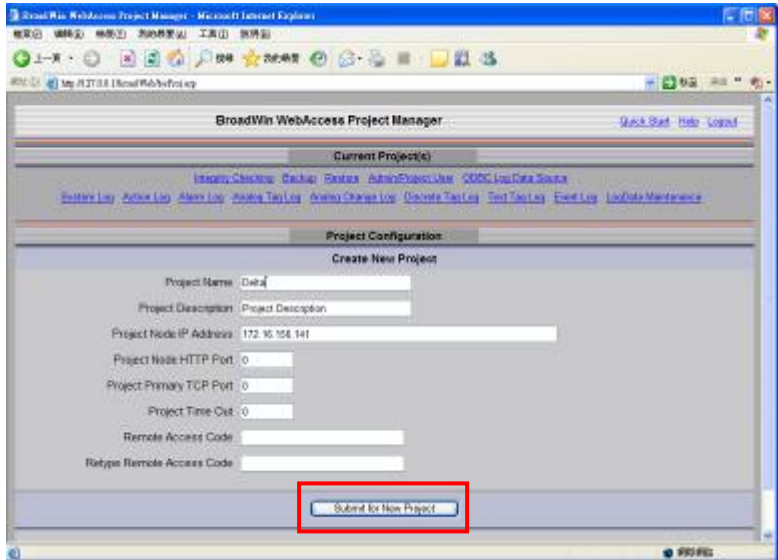

2-6. The created project would show on the top

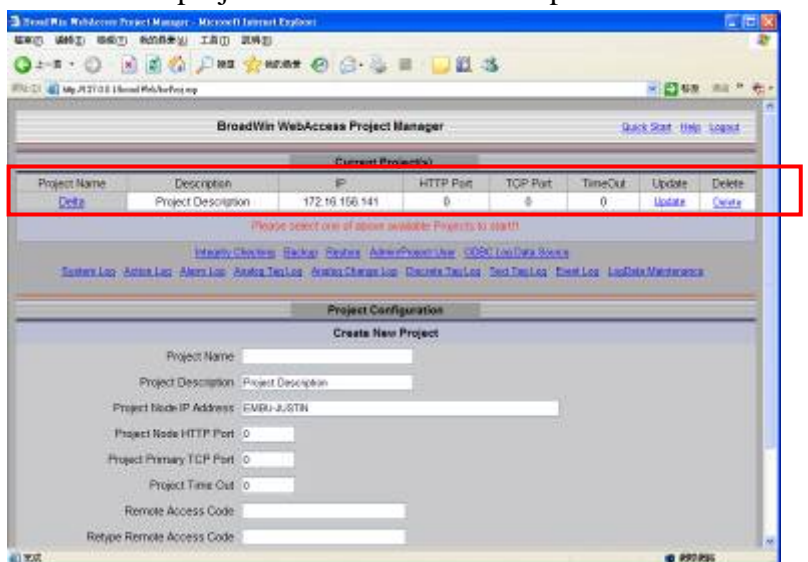

2-7. Select project to enter project properties

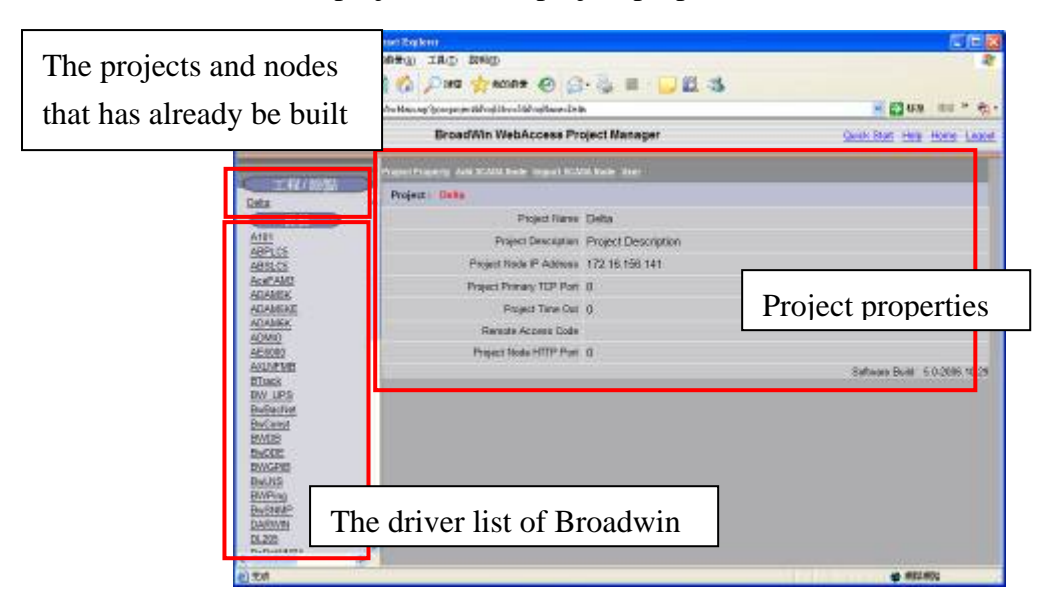

#### 2-8. Select **Add SCADA Node**

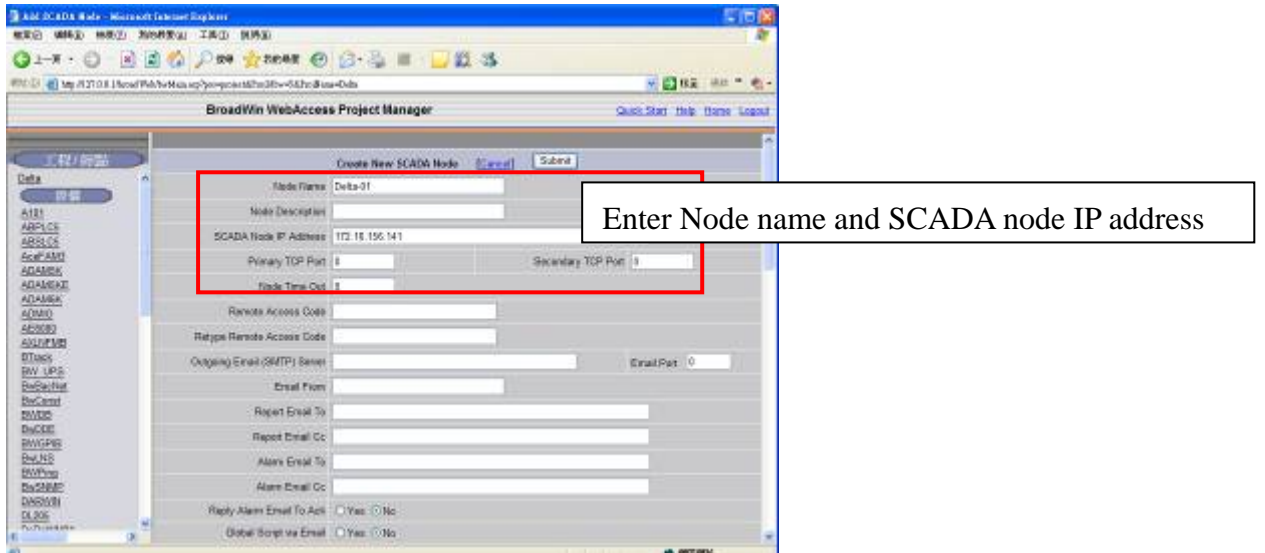

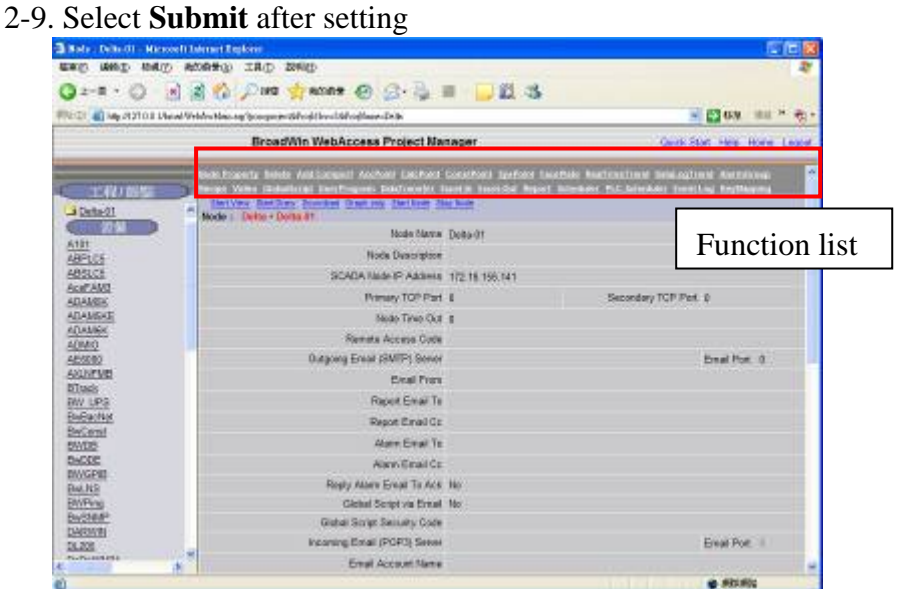

# 2-10.Select **Add Comport**

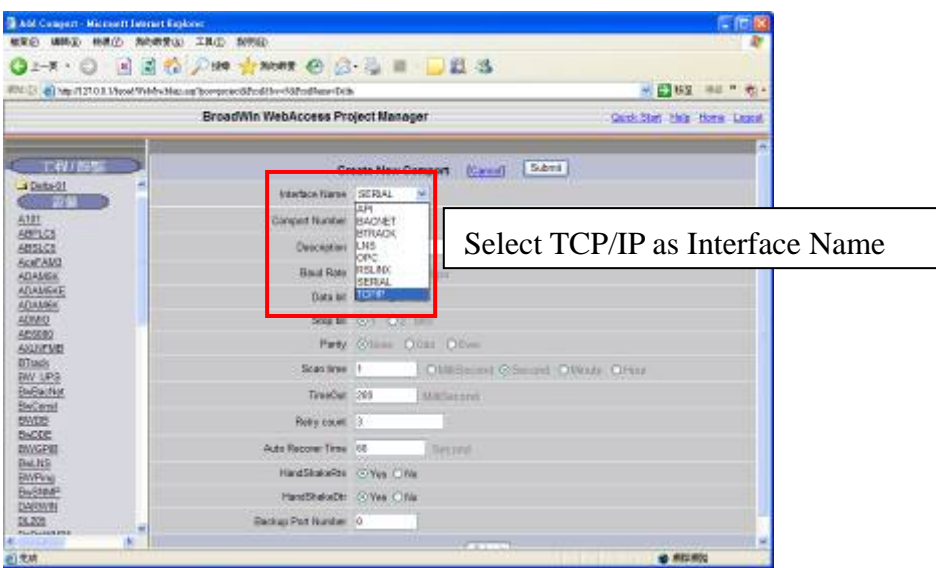

#### 2-11. Select **Submit** after setting

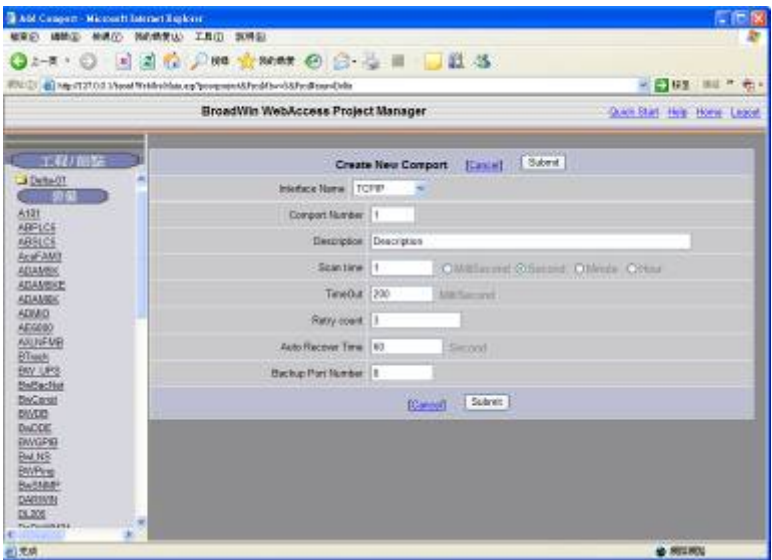

### 2-12. Select **Add Device**

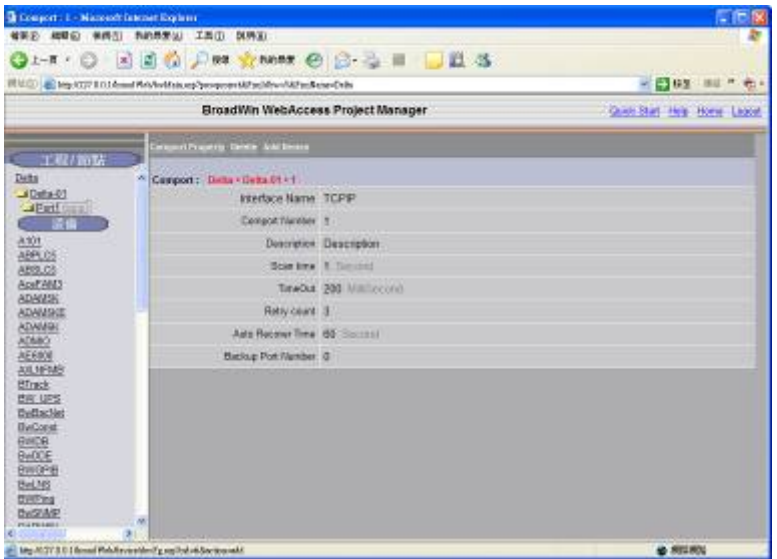

2-13. Enter Device Name, Device Type, and network properties

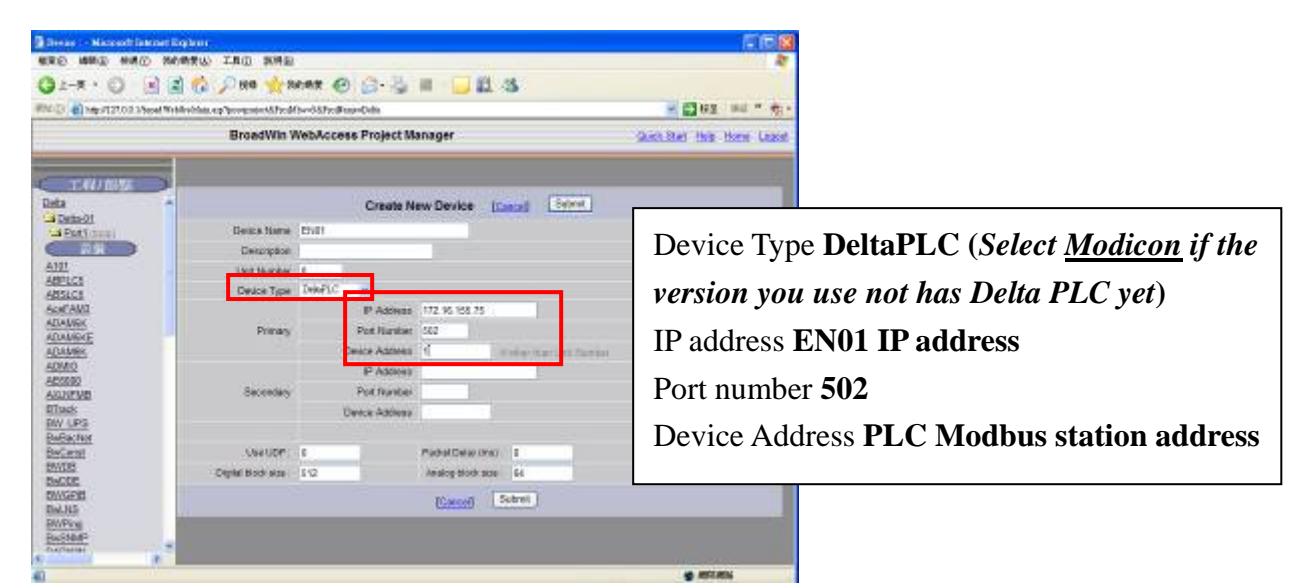

2-14. Select **Submit** after setting and select **Add Tag**

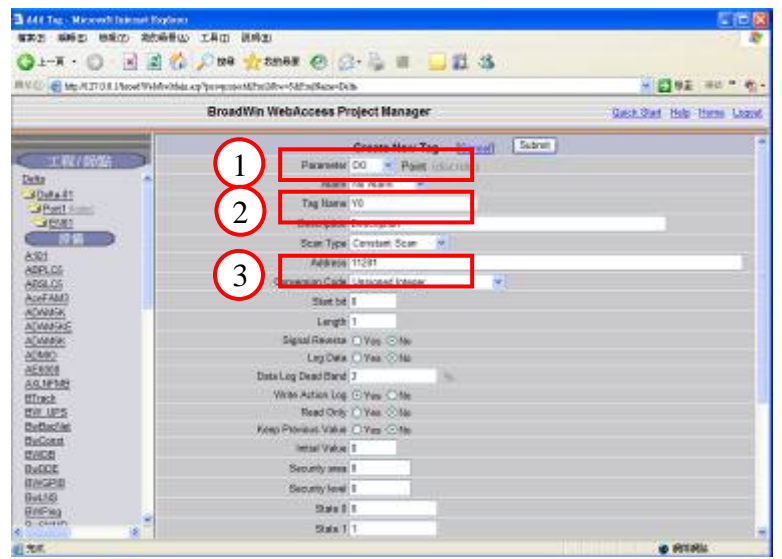

- 2-15. ①. Parameter **DI**、**DO**、**AI**、**AO**
	- ②. Enter Tag Name
	- ③. Enter I/O points Modbus address, and users need to convert the original Modbus address of devices of PLC to Broadwin

**DI is 00001**,**DO is 10001**,**AI is 30001**,**AO is 40001** 

For example, if setting Y0 of PLC:

Parameter: DO

## **The Modbus of Y0 of Delta PLC is 1281, so the address in Broadwin would be 11281**

(Please check Modbus address table in Appendix)

2-16.Select **Download** to download the setting to Webaccess

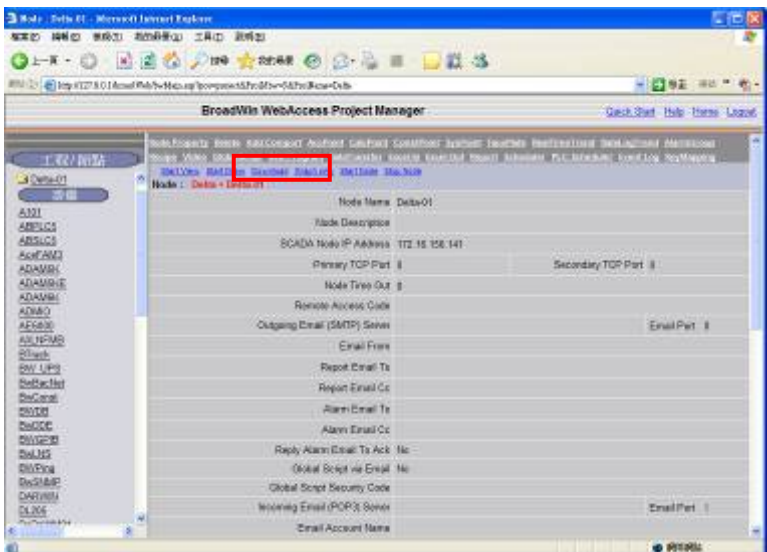

2-17. "Done" message would appear after downloading finished

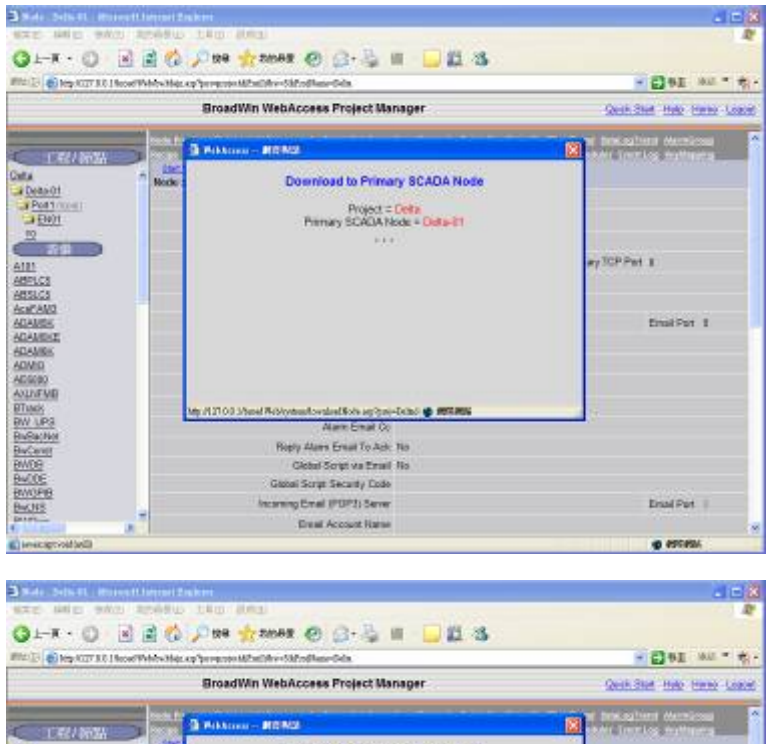

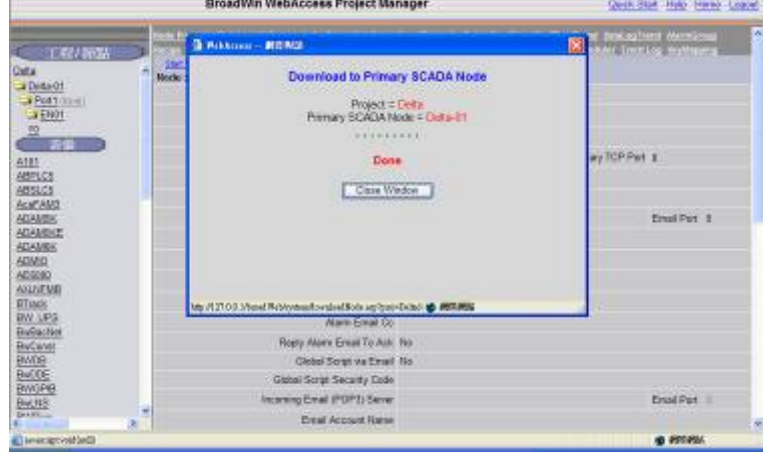

2-18. Right click on the WebAccess icon, and select **DrawDAQ** to choose the node you want to draw

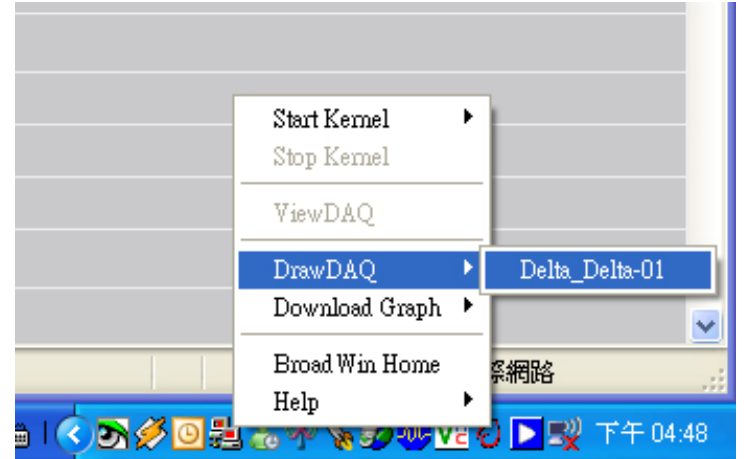

2-19. Edit window

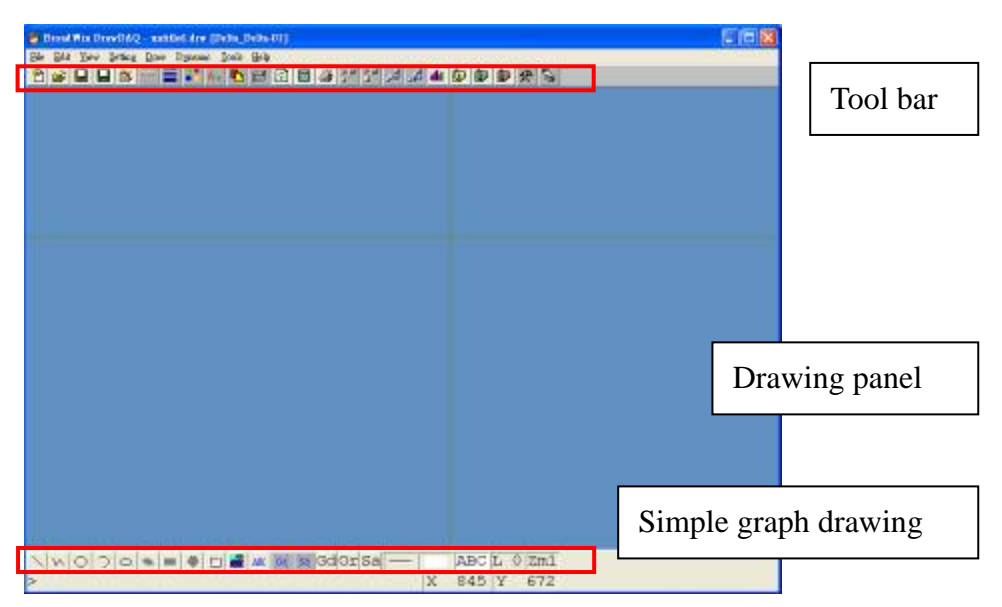

2-20. Select **Draw**  $\longrightarrow$  **Widget** 

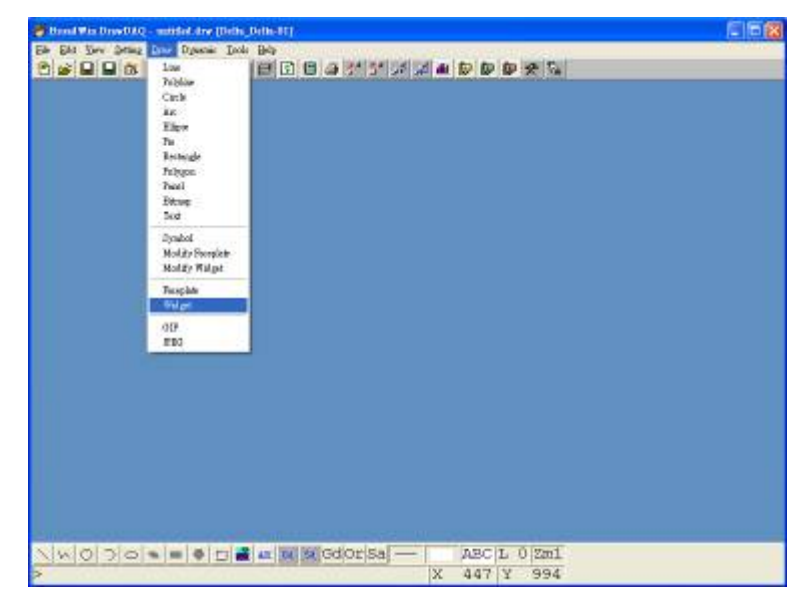

- 2-21. Choose the appropriate item, for example DI/O—button or indicator,
- AI/O—number

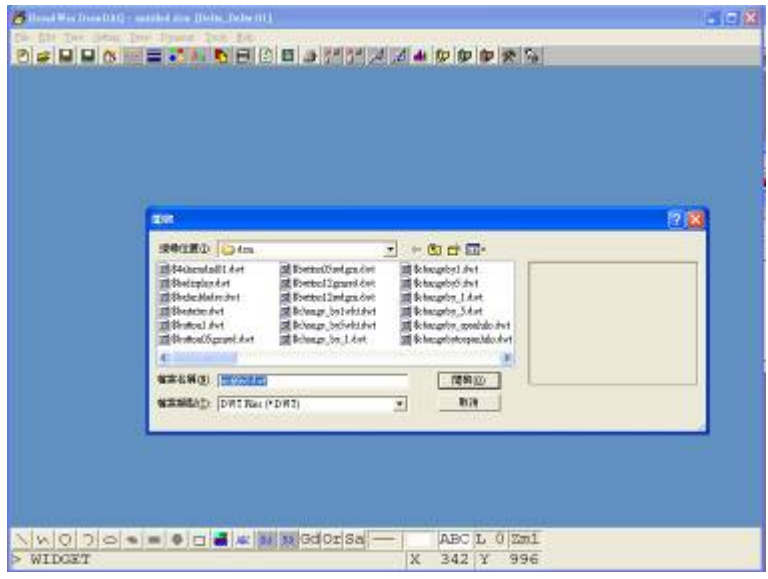

2-22. Select tag on tag list to connect item and tag

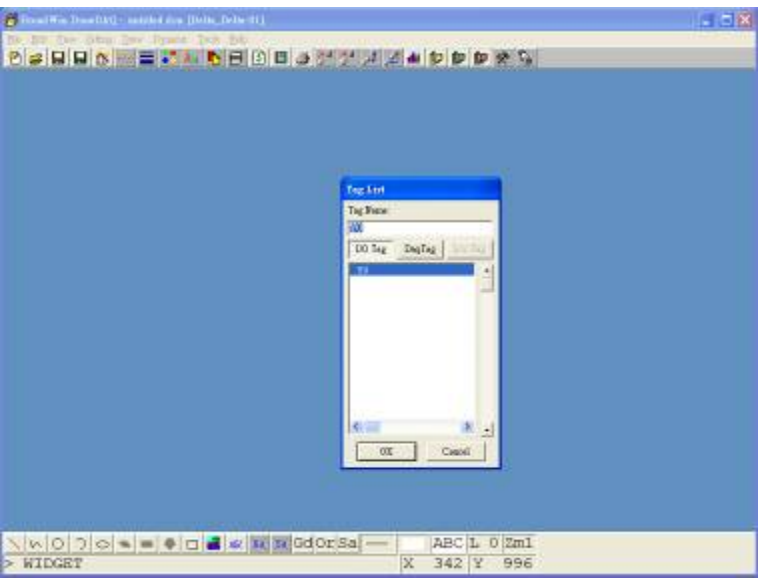

2-23. Put the item on edit panel

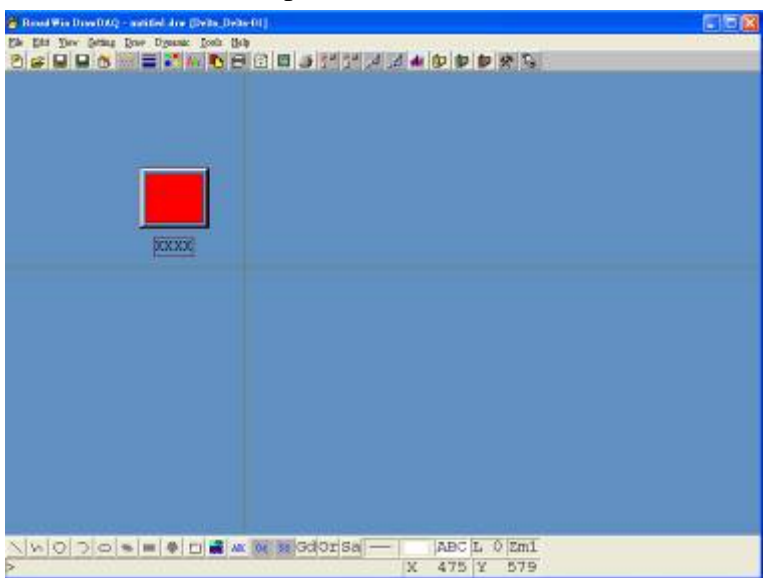

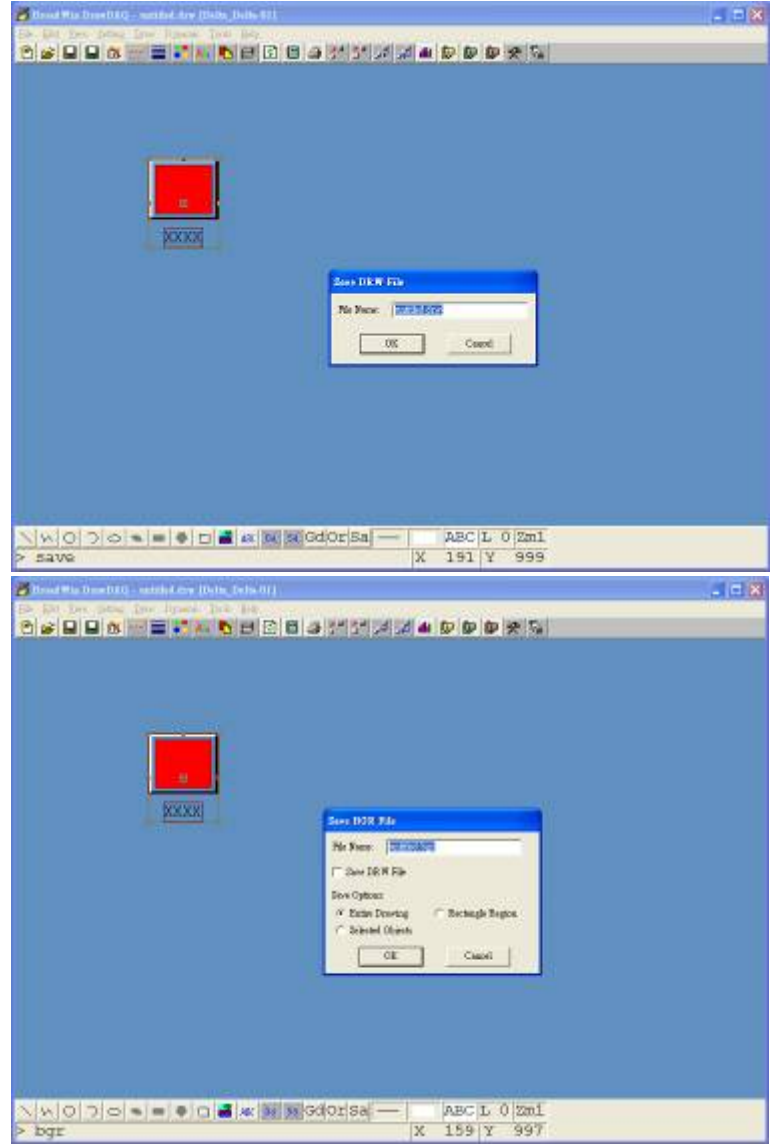

2-24. Select the icon on the top to save DRW and BGR files

2-25. Close the edit window and back to Project Manager and select **download graph only** to download graph to node

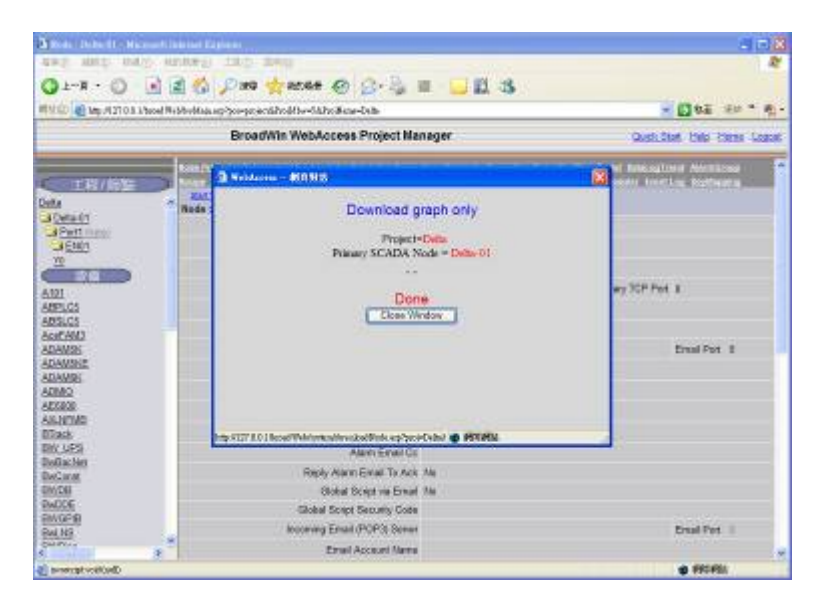

#### 2-26. Select **Start Node**

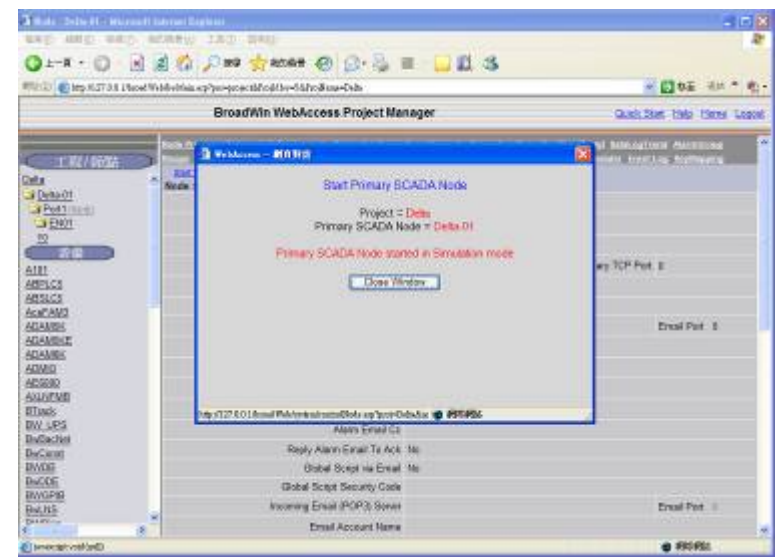

2-27. The icon on the screen corner would turn to green after starting successful  $\frac{1}{2}$ 

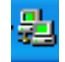

2-28. Select **Start View** to enter the monitor screen

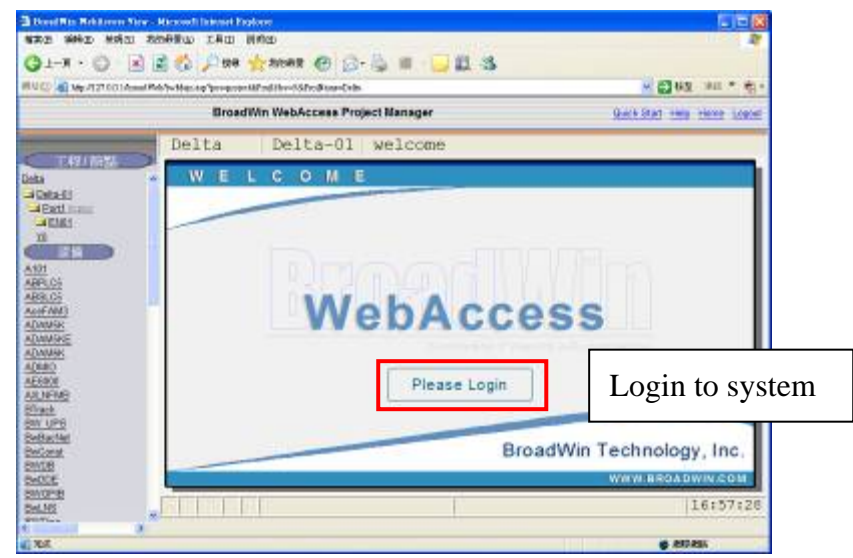

2-29. Default user name is admin, and password is none

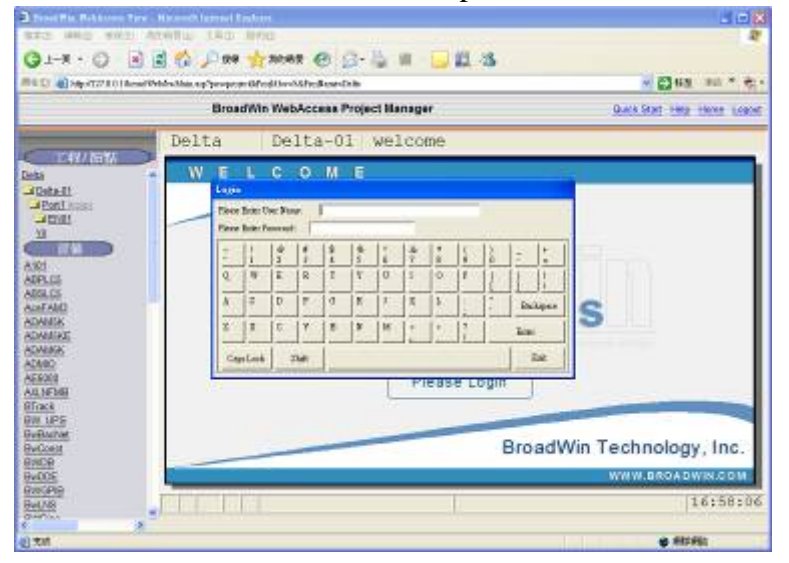

2-30. The screen after login

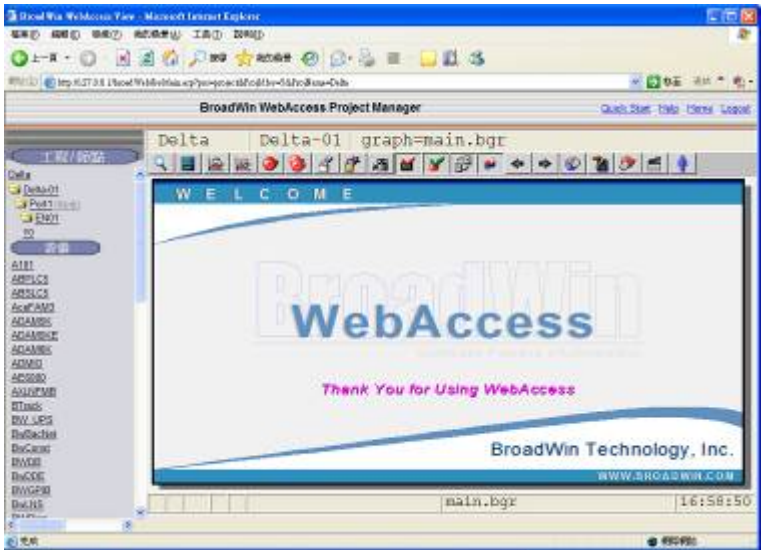

2-31. Select Graph on tool bar

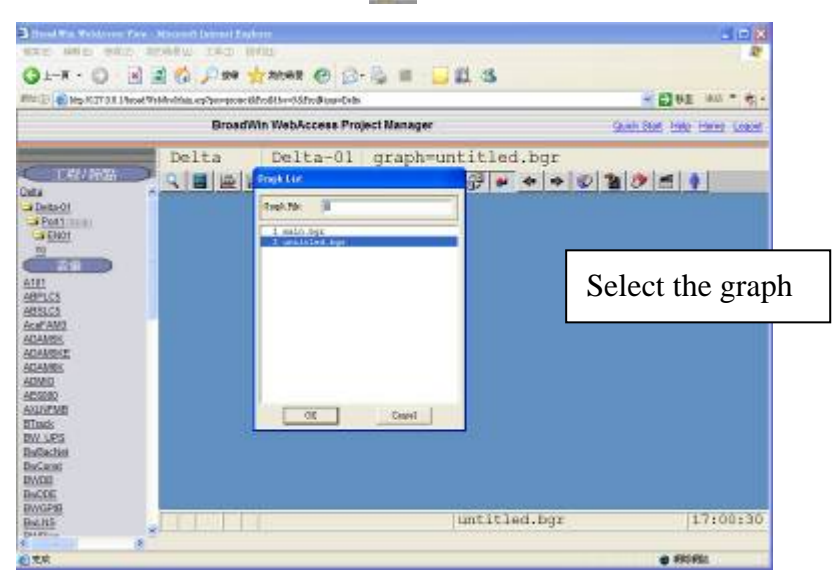

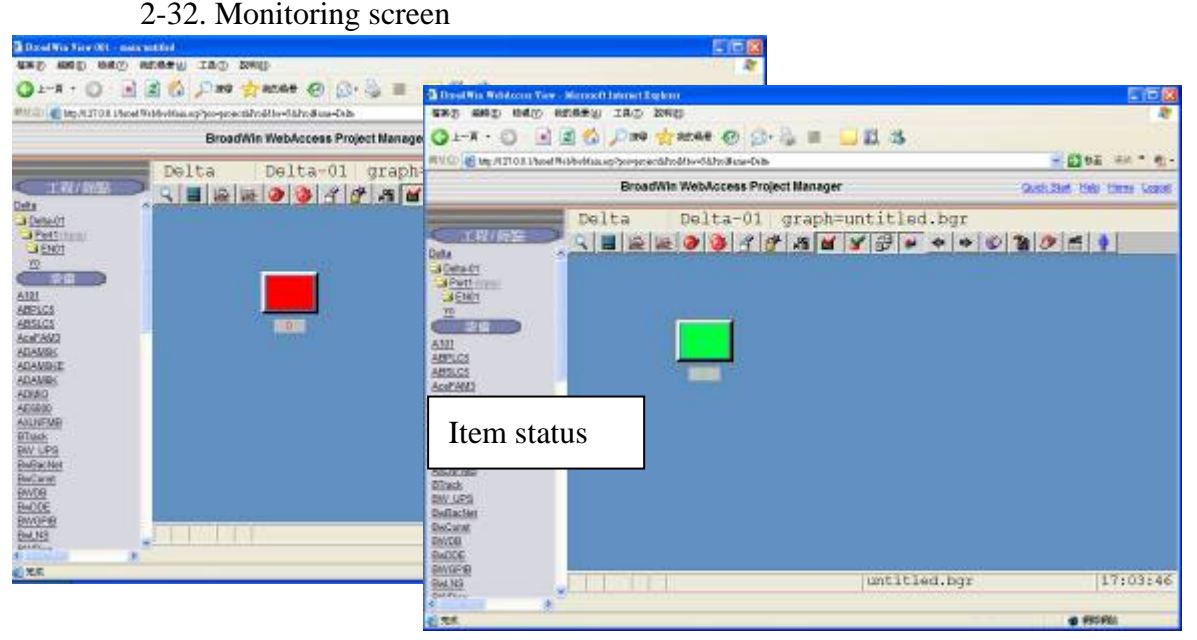

#### *2. How to setup Broadwin communication with DVP28SV by EN01*

- 3-1. After installing, icon would be created on the screen corner 鷝
- 3-2. Open browser, and type 127.0.01 to enter the WebAcess

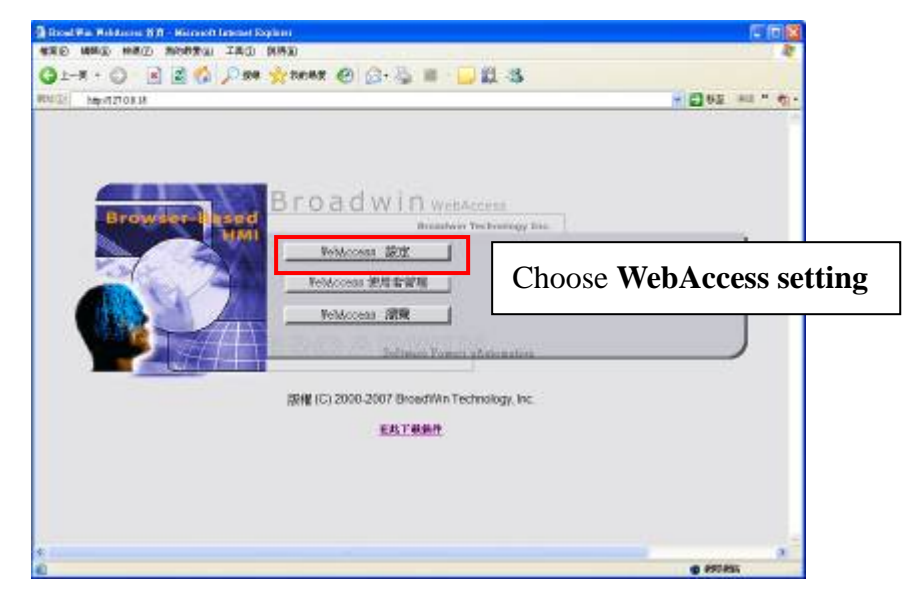

3-3. Log name : admin, password : none as default

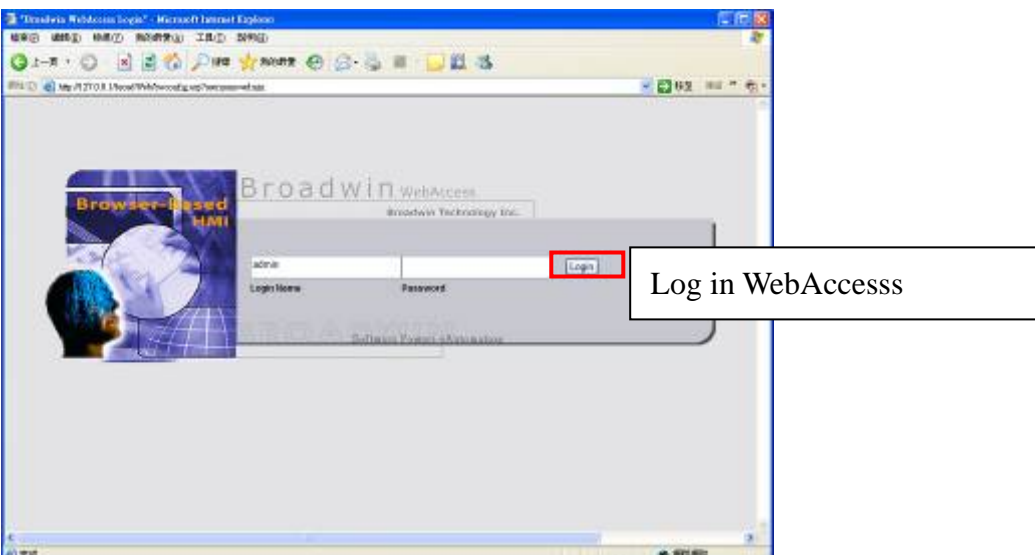

3-4. Enter the project manager page

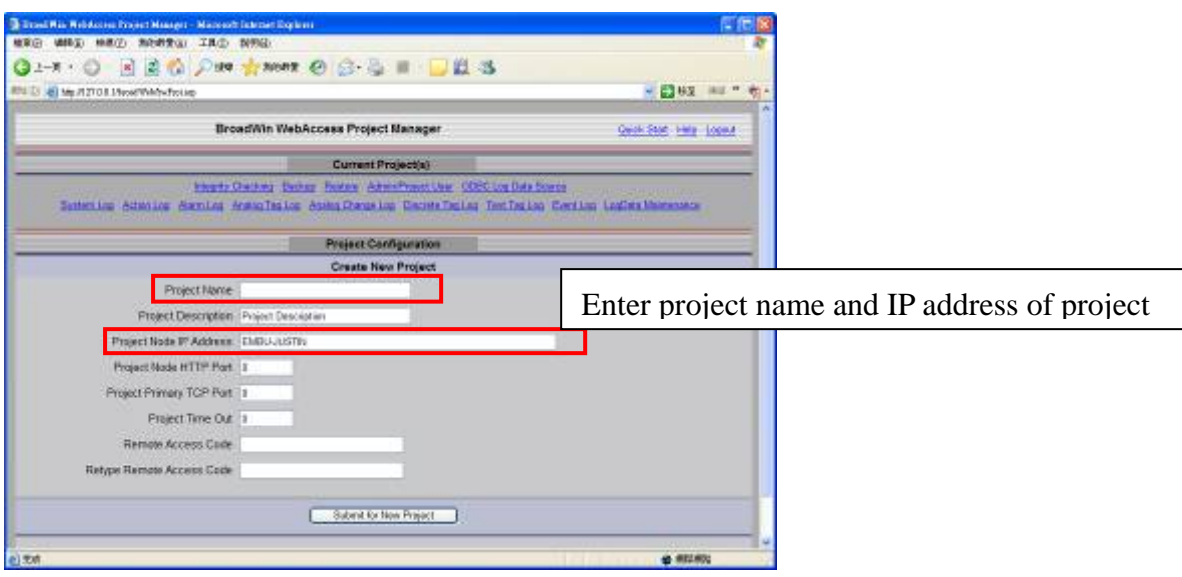

3-5. Select **Submit to new Project** after setting

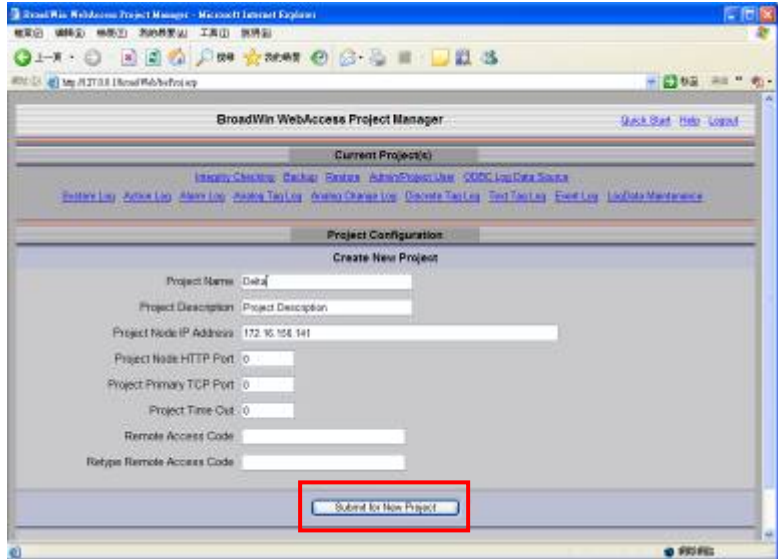

3-6. The created project would show on the top

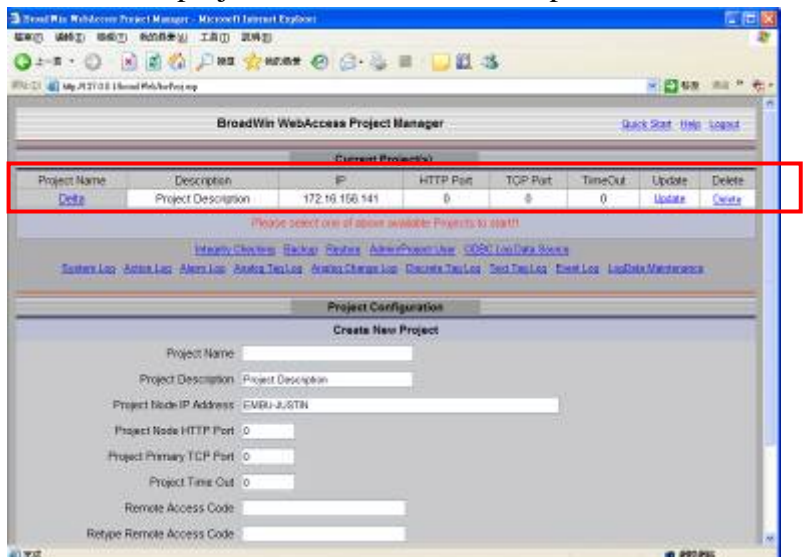

3-7. Select project to enter project properties

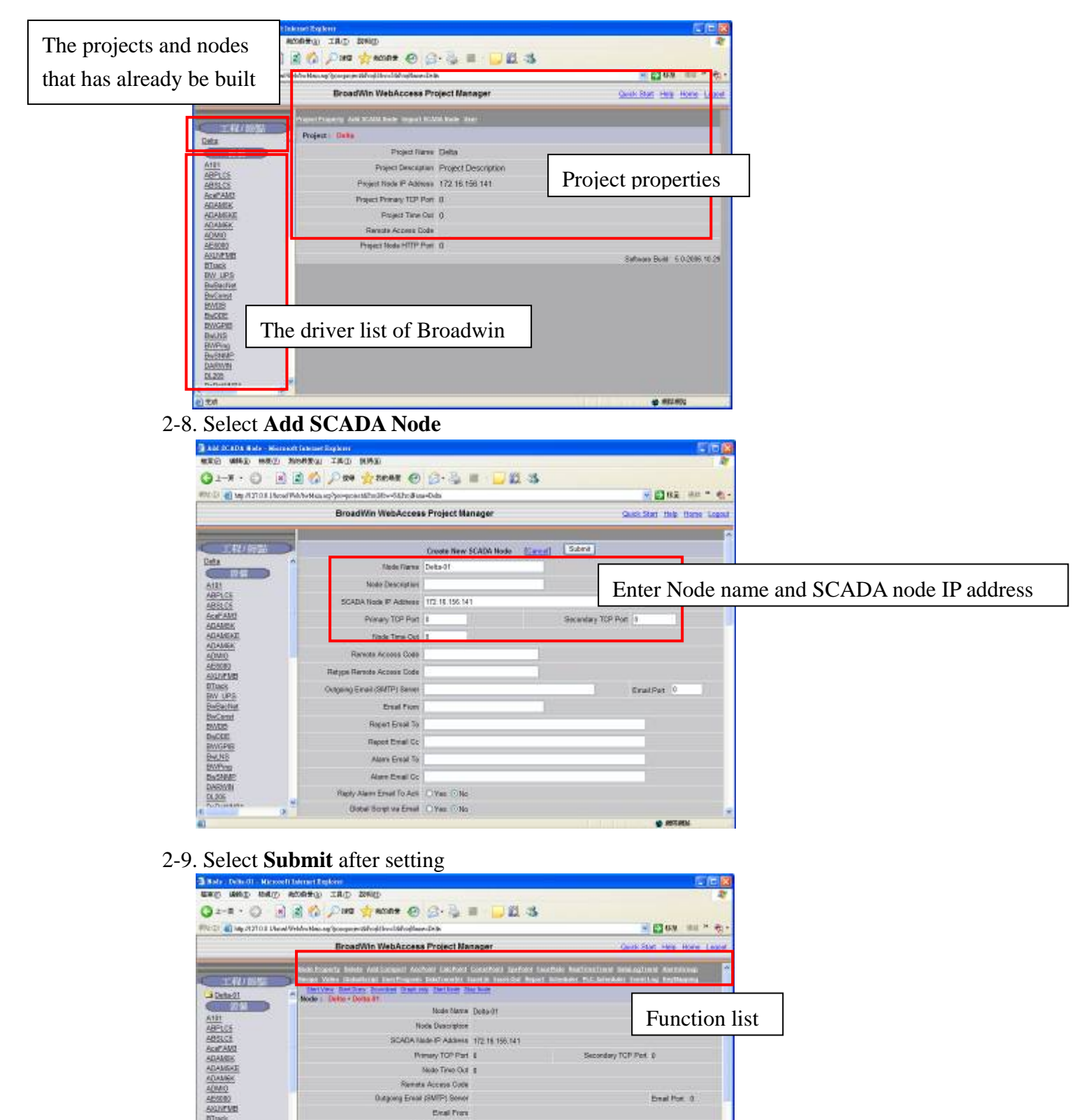

**Brail Port of** 

Eve Por

@ Mit ditt

**Stewarts Access Code** Dutgoing Ensai (SMITH) Server

**BTunds**<br>BWV LPS<br>BeEachly

Becami<br>Decker<br>Decker<br>Becaming<br>Becaming

 $3.22$ 

**Craitvay** 

Report Email To Report Email On

**Alan Freal To Aim Enal Co.** Reply Atom Engel To Ack No. Global Script via Erital 186 Incorpng Email (POP3) Sense

Email Account Name

# 3-10. Select **Add Comport**

| <b>B. Add Cangart - Microsoft Internet Explorer</b><br>福家的 磷酸铅 被威烈 和机构美国 工具口 医肠注                                                                                                    |                                                                                   |                                                     |
|----------------------------------------------------------------------------------------------------|-----------------------------------------------------------------------------------|-----------------------------------------------------|
|                                                                                                    |                                                                                   |                                                     |
| FIRST @1xg rt27.00.1/tmd NeMeditias ex/pro-projections@lev=5ddtsplane=Delts                                                                                                    |                                                                                   | ※ 四 69 世 ド モー                                       |
|                                                                                                    | BroadWin WebAccess Project Manager                                                | Quot Star Help, Home Lagost                         |
| 工程/福温<br>Outs01<br><b>DOM:</b><br>A131<br><b>ABPLCK</b><br>ABSLCS<br>Acel AM3<br><b>ADAMSK</b><br><b>ADAMSKE</b><br><b>ADAME</b><br><b>OWDA</b><br>AFG000<br>AILINEME<br><b>BTNet</b><br>BW-UPS<br><b>BABachiet</b><br><b>DaCargo</b><br><b>EXYCO</b><br>DoCCC<br>DIVGERI<br><b>BALRS</b><br><b>ENVPVV</b><br><b>FASSES</b><br><b>DAROKK</b><br>0,205<br><b>PLICARTS</b><br>前室建 | <b>Concess River</b><br>Braziles SERAL<br>Care of Francist 11                     | Select <b>Serial</b> as interface                   |
|                                                                                                    | Description Cescription<br><b>Baut Rate 19200</b><br>ж<br>Data \$4 - CO - CO - Ha | Set the Modbus communication protocol               |
|                                                                                                    | <b>Blog-bit</b> (2:1 13:2 min)<br><b>Party</b> China O'Call O'Bas                 | Milenni Elienni, Olimmo Crise                       |
|                                                                                                    | TimeOut 201<br><b>Ruby count 3</b><br>Auto Recover Time 02                        | <b>MASSED</b><br>Secure                             |
|                                                                                                    | HandShakeRis G.Wes Cities<br>HandShandBr Critical Little                          |                                                     |
|                                                                                                    | Backup Pot Namber 10                                                              | $\sqrt{2}$<br><b><i><b><i>A</i></b></i> HISTARY</b> |

3-11. Follow the procedure in Sec. 2-2 to 2-14 to create new tag and setup I/O

# **Appendix**

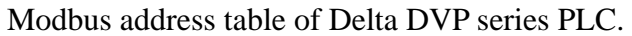

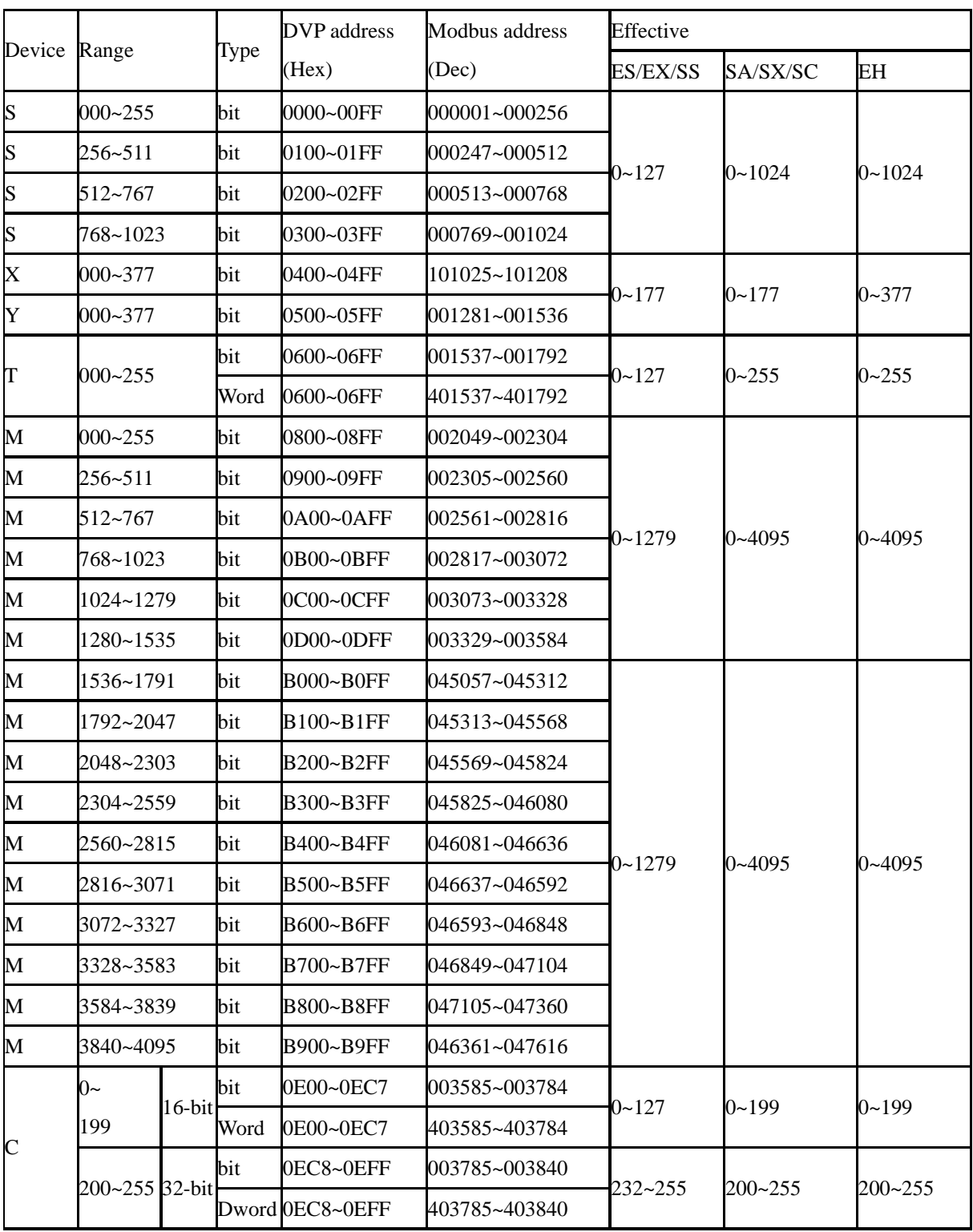

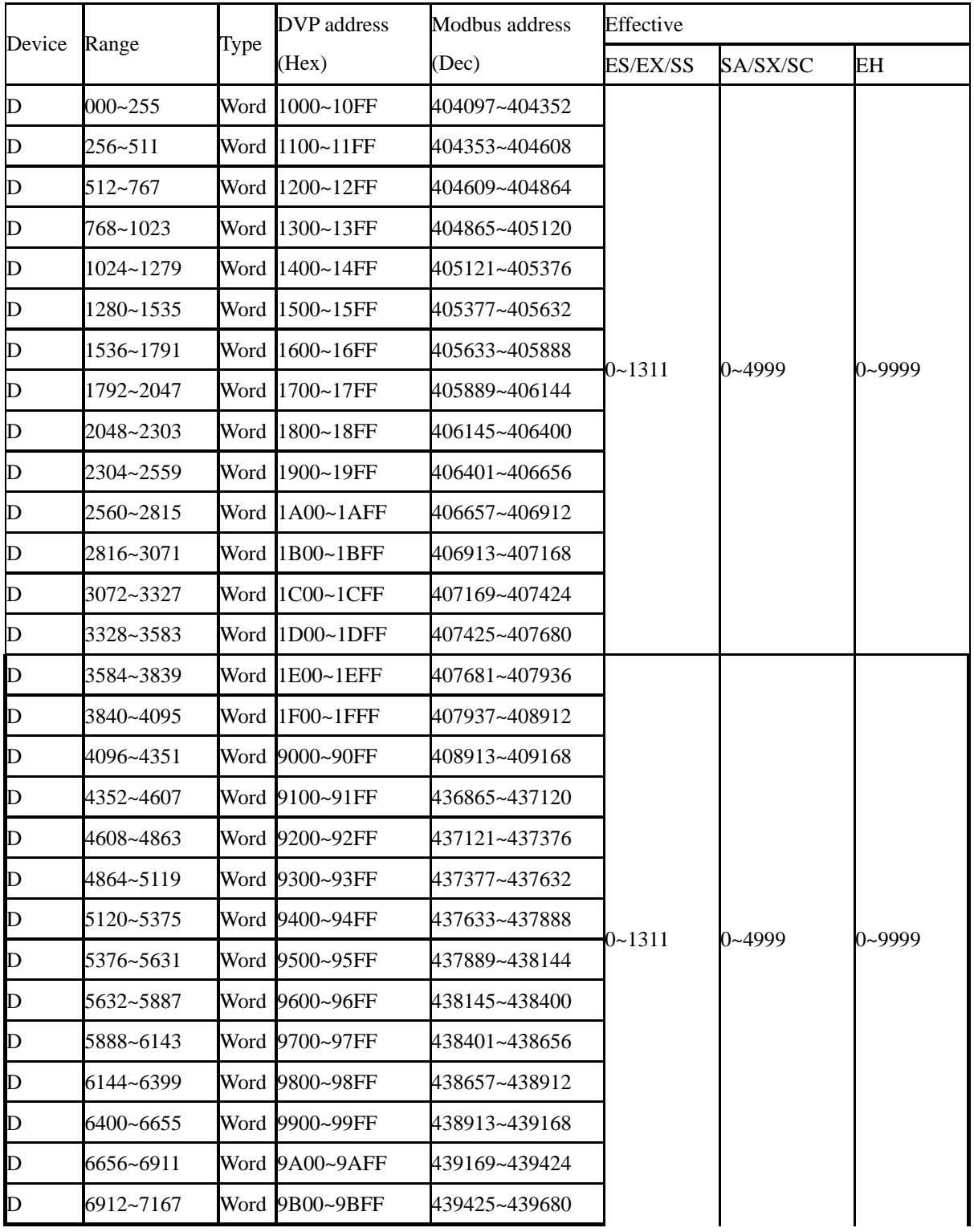

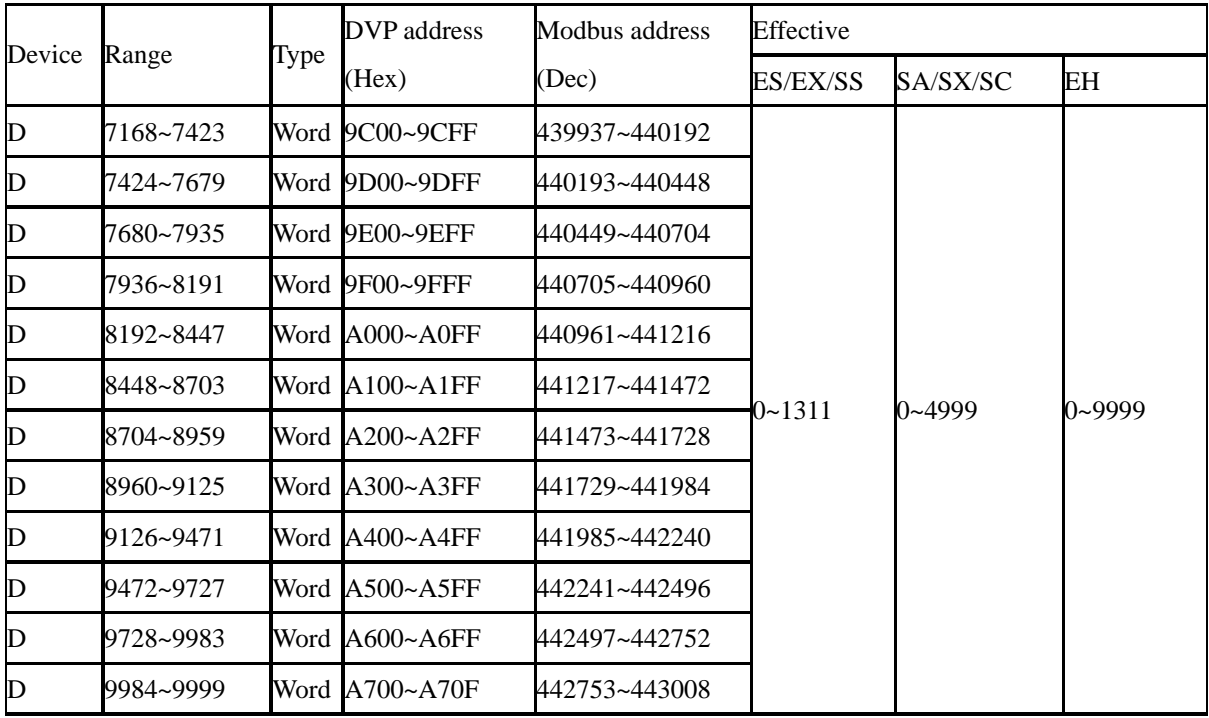